**Objectifs :** Modifier et organiser les contenus de cours, les afficher ou les masquer, créer des sections, prendre le rôle étudiant.

**Pré-requis :** Avoir le rôle enseignant sur une page de cours.

### $\tilde{1}$ ) Activer le mode édition

Sur votre page de cours, cliquez sur le bouton « Activer le mode édition » en haut de la page.

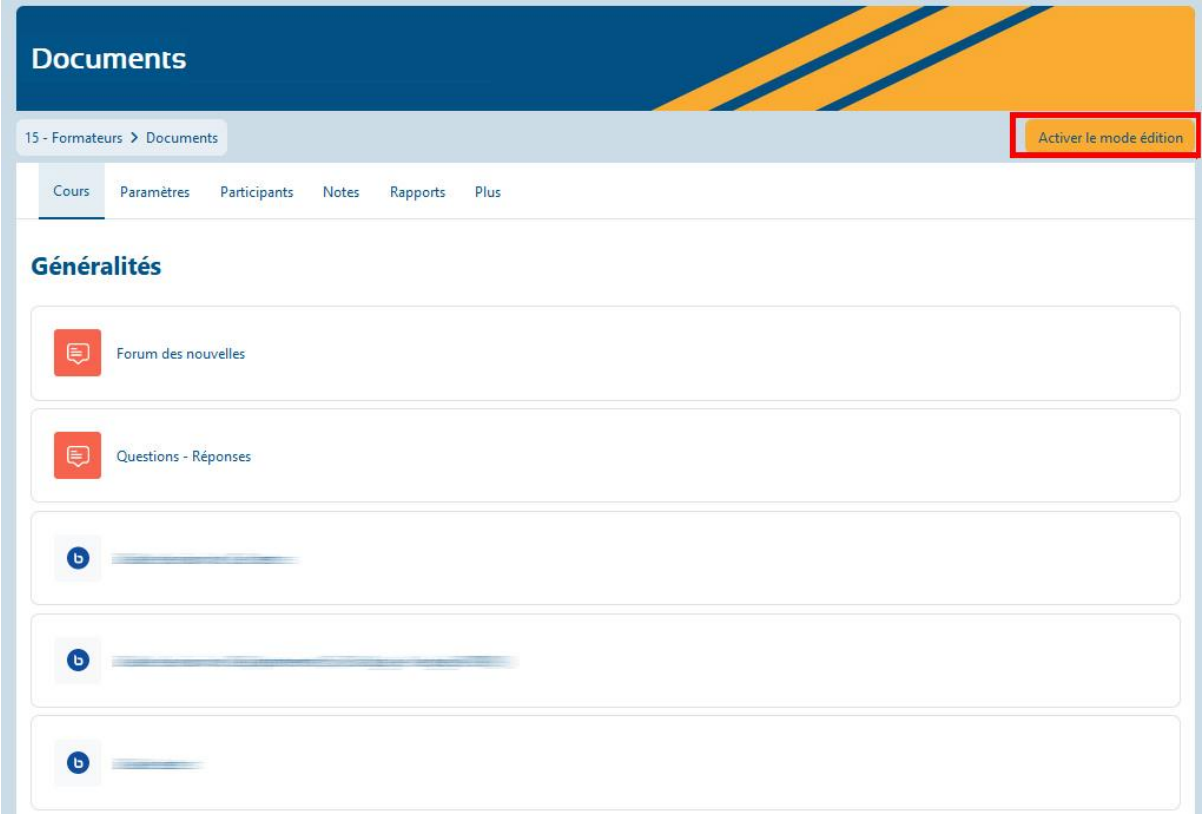

### 2) Ajouter une activité ou une ressource

Placez-vous dans la section où vous souhaitez ajouter votre nouvel élément, et cliquer sur « Ajouter une activité ou ressource »

#### Section 7

 $\ddot{}$ Ajouter une activité ou ressource

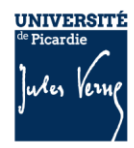

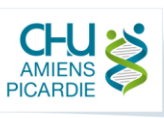

÷

Dans la liste affichée, sélectionnez l'élément que vous souhaitez ajouter à votre cours.

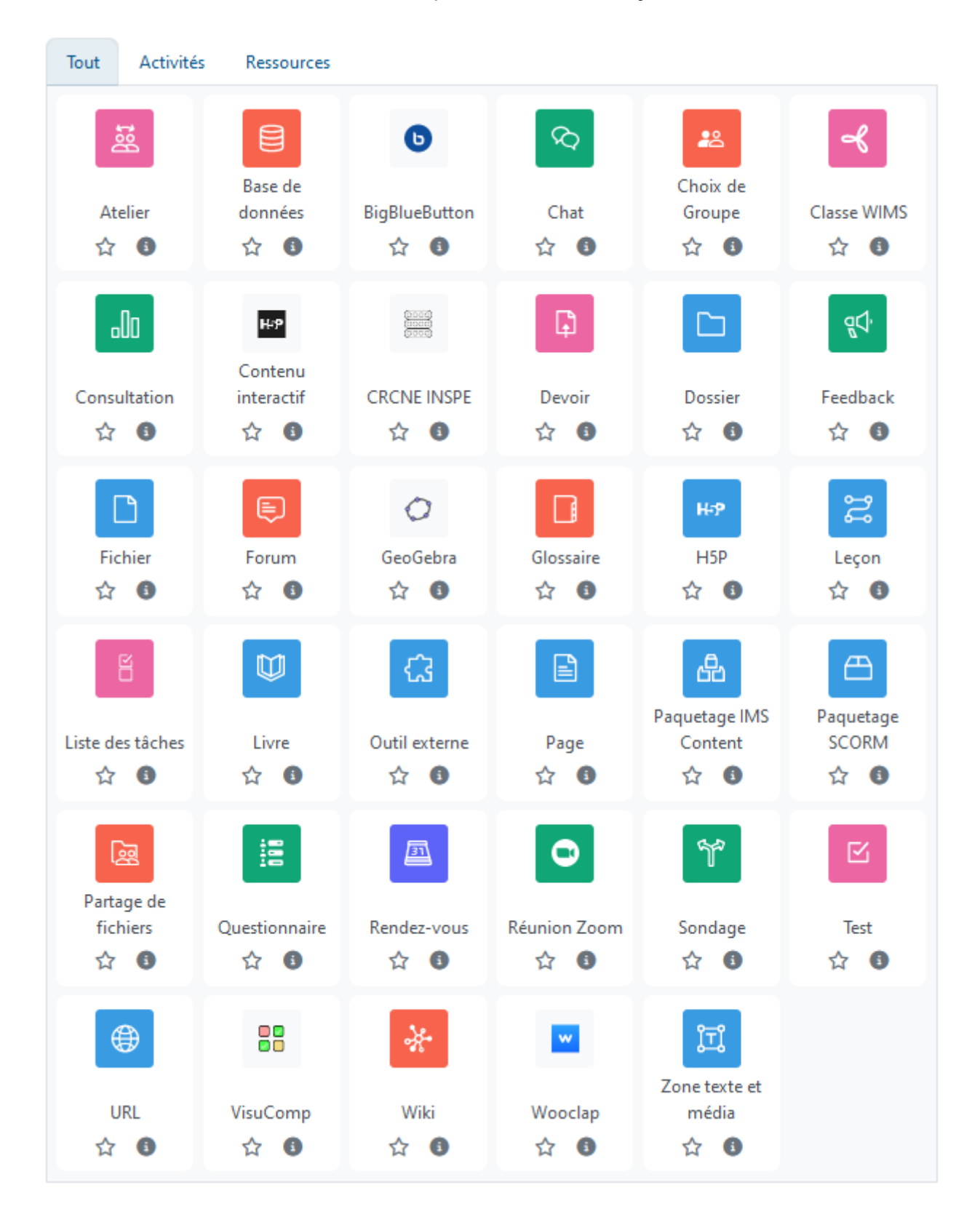

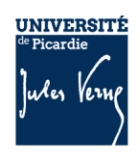

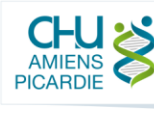

## 3 Renommer un élément ou une section de votre cours

Même après avoir ajouté un élément dans votre cours, vous pouvez le renommer simplement en cliquant sur l'icône crayon figurant à la droite de son intitulé

ŧ

ŧ

#### Tutoriels Zoom ∕

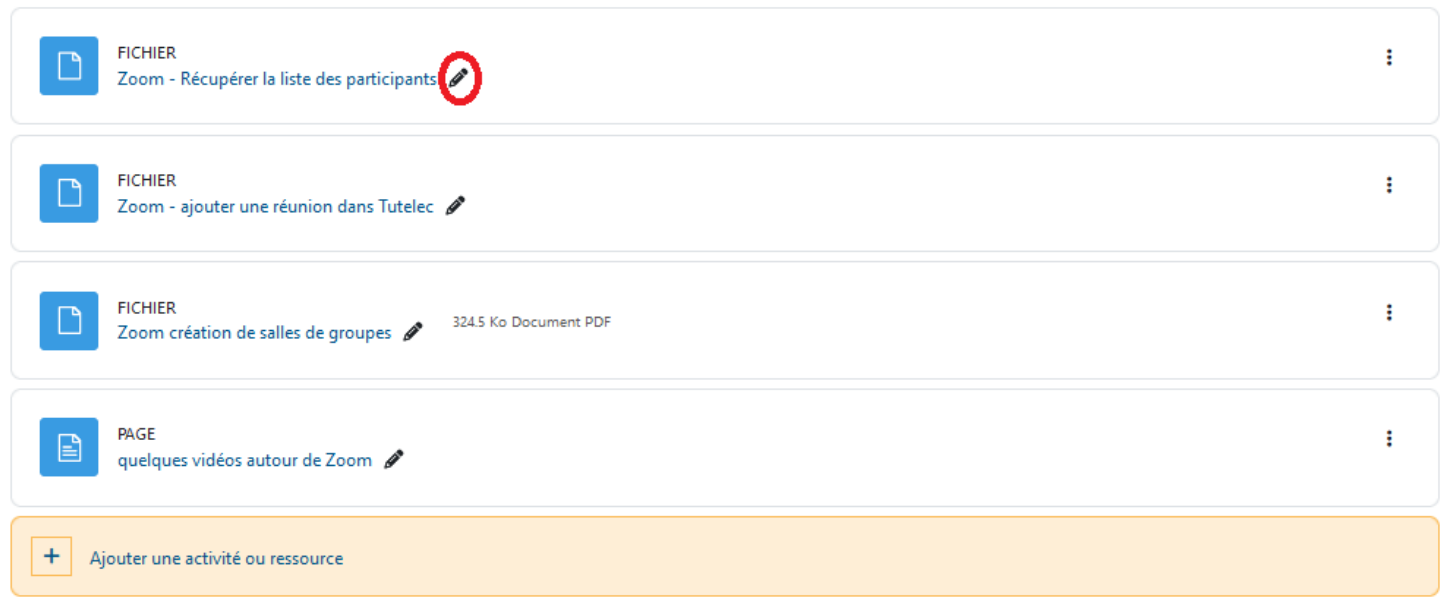

### 4) Modifier une ressource ou une activité de votre cours

Cliquez sur le bouton représentant trois points à droite de votre ressource ou activité

#### Tutoriels Zoom ∕

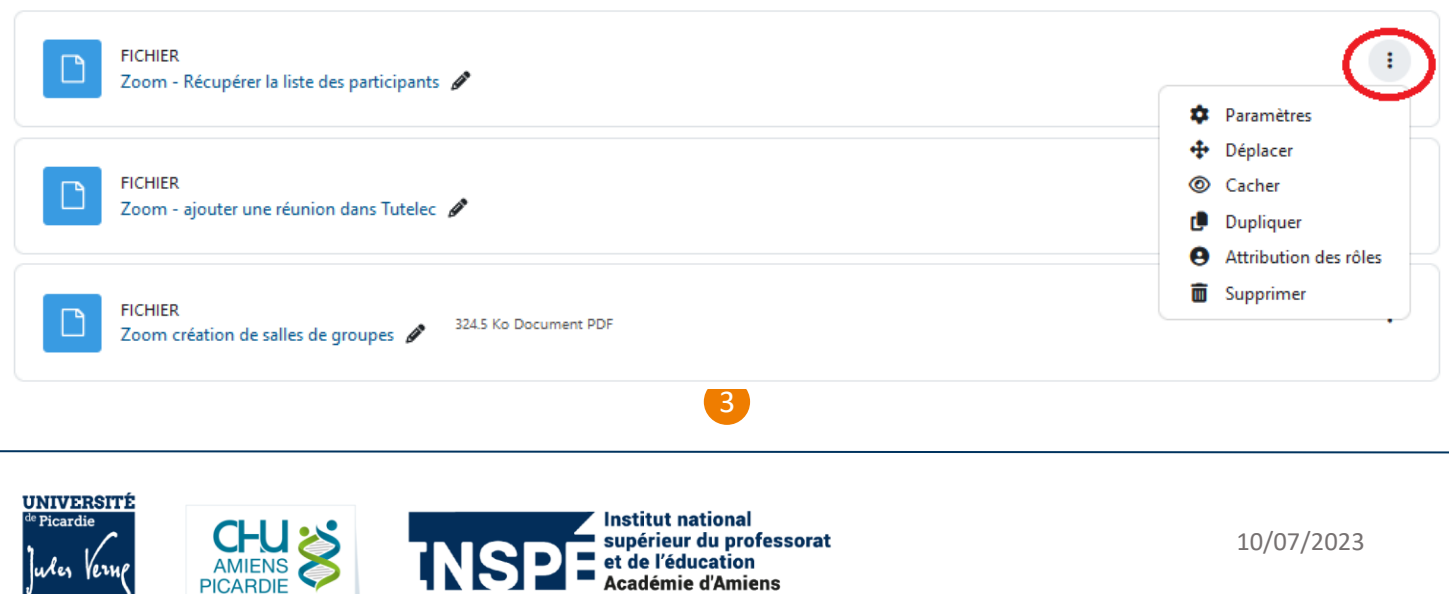

Hauts-de-France

Paramètres : Pour modifier tous les paramètres de votre ressource ou activité : nom, description, accès, etc…

**Déplacer** : Pour déplacer votre élément dans votre espace de cours.

**Cacher** : Pour masquer votre document aux étudiants. Les autres enseignants du cours pourront toujours y avoir accès.

**Dupliquer** : pour dupliquer votre ressource.

**Attribution des rôles** : Pour définir des permissions particulières à certaines personnes pour l'accès à ce document.

**Supprimer** : Pour supprimer votre ressource.

### 5Modifier une section de votre cours

Cliquez sur le bouton représentant trois points à droite de votre section

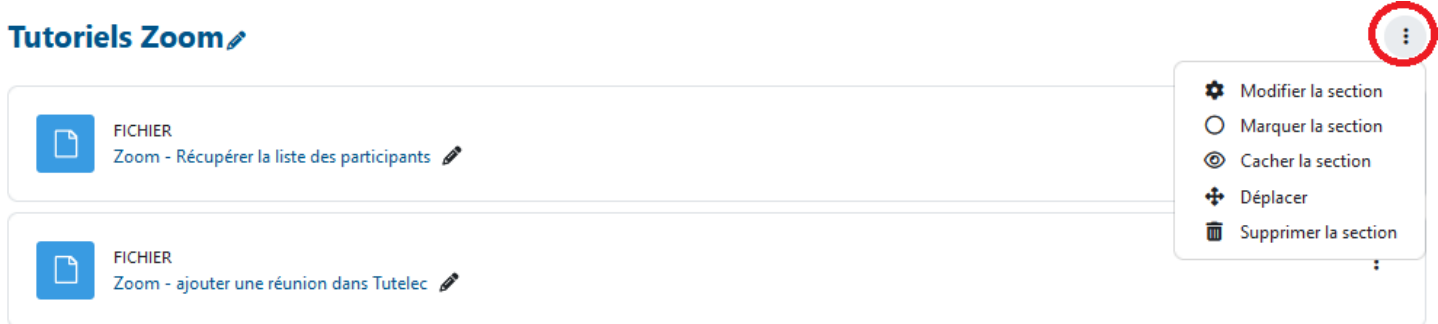

**Modifier la section :** Pour modifier le nom de votre section, et configurer des restrictions d'accès.

**Marquer la section** : Pour mettre en avant votre section dans votre espace de cours en la surlignant.

4

**Cacher** : Pour masquer votre section aux étudiants. Les autres enseignants du cours pourront toujours y avoir accès.

**Déplacer** : pour déplacer votre section.

**Supprimer** : Pour supprimer votre section **et tout ce qu'elle contient**.

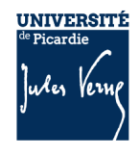

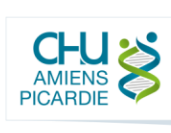

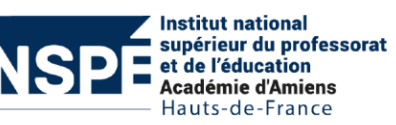

# $\mathcal{L}(6)$  Ajouter une section à votre cours

Vous pouvez ajouter des nouvelles sections à votre cours en vous positionnant à l'endroit souhaité et en cliquant sur « Ajouter une section ».

#### Section 7

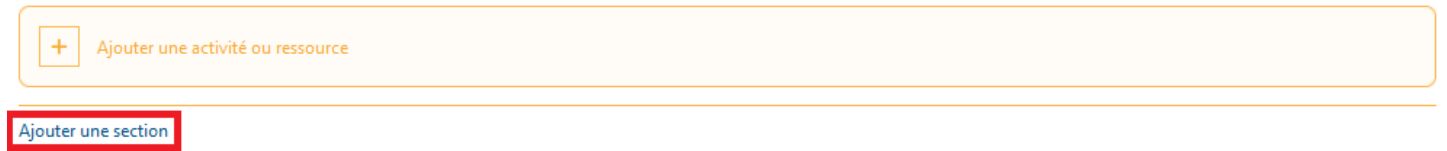

# 7Prendre le rôle étudiant

Vous pouvez à tout moment vérifier ce que les étudiants peuvent ou ne peuvent pas consulter en cliquant en haut à droite sur votre profil, puis « **Prendre le rôle** », puis en choisissant « **Etudiant** ».

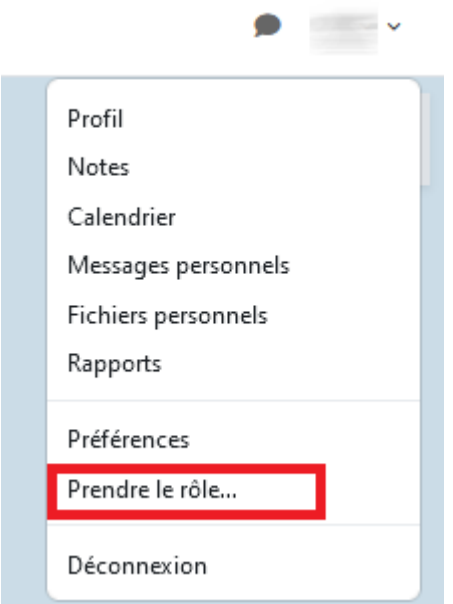

5

**Remarque** : Cette action vous fera quitter le mode édition.

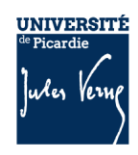

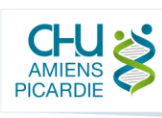

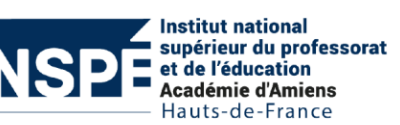

÷